# **Инструкция по проведению измерения скорости доступа к сети Интернет в образовательных организациях в Камчатском крае**

## **I. Условия проведения измерений скорости доступа к сети Интернет**:

Перед началом замера проверьте соблюдение условий проведения измерений:

 во время проведения измерений необходимо обеспечить, чтобы в сети Интернет в образовательной организации работал **ТОЛЬКО ОДИН КОМПЬЮТЕР,** на котором непосредственно проводится замер скорости;

 на компьютере, который используется для проведения измерений, необходимо отключить все программы, обращающиеся к Интернету, в том числе почтовые программы, программы связи и обмена сообщениями, остановить загрузку файлов менеджерами закачек и браузерами, закрыть все лишние окна и вкладки браузеров

закройте ВСЕ программы, даже те, которые не используют интернет-подключение;

временно приостановите работу антивирусной программы (проверку сетевой активности);

 если на компьютере работают программы-фаервол (Outpost, VipNet, Kerio либо др.), отключите их на время проведения измерений;

временно отключите брандмауэр Windows (см. инструкцию в Приложении 3)

 убедитесь, что компьютер. на котором проводятся измерения скорости – единственный, поключенный к сети Интернет;

подключите компьютер напрямую в модем провайдера.

В случае невыполнении этих условий результаты замера скорости могут быть недостоверны.

## **II. Измерение скорости доступа к сети Интернет**

**При наземном способе поключения проводится с ипользованием сервиса на сайте [http://www.speedtest.net/ru.](http://www.speedtest.net/ru)** 

1. Откройте портал [http://www.speedtest.net/ru.](http://www.speedtest.net/ru)

2. Перед началом тестирования необходимо выбрать сервер измерения скорости интрернет канала в Хабаровске. Для этого нажать кнопку «Поменять сервер».

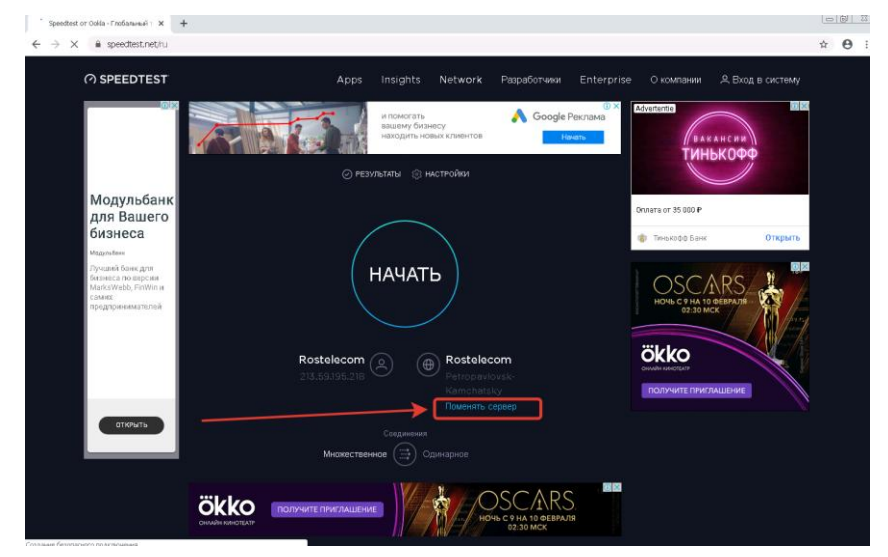

3. В поле ввода необходимо вписать литинскими букавами «khabarovsk» и среди отобразившихся серверов выбрать сервер Ростелекома в Хабаровске, щелкнув по нему.

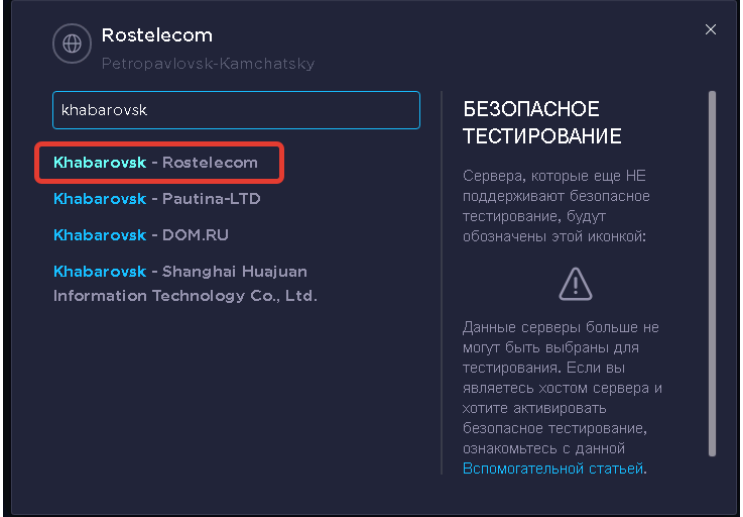

4. После настройки параметров можно приступать к тестированию, для этого необходимо нажать кнопку «Начать».

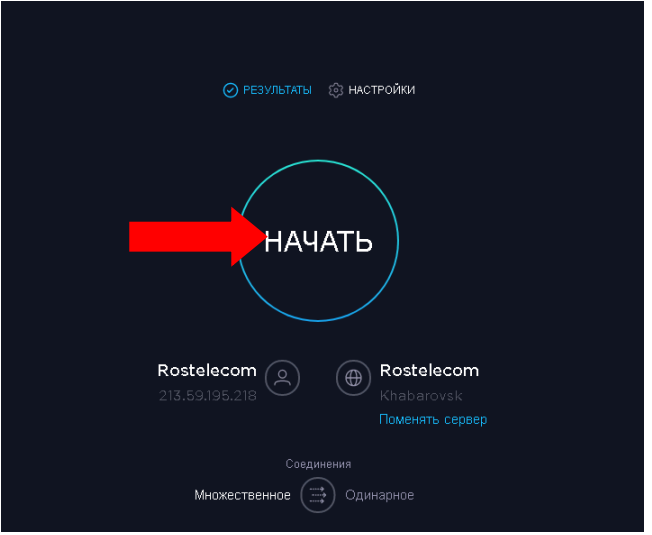

5. Результат измерения отображается на экране. Цифра содердащаяся под надписью «Скачать Mbps» это скорость входящего соединения, а под надписью «Загрузить Mbps» это скорость исходящего соединения.

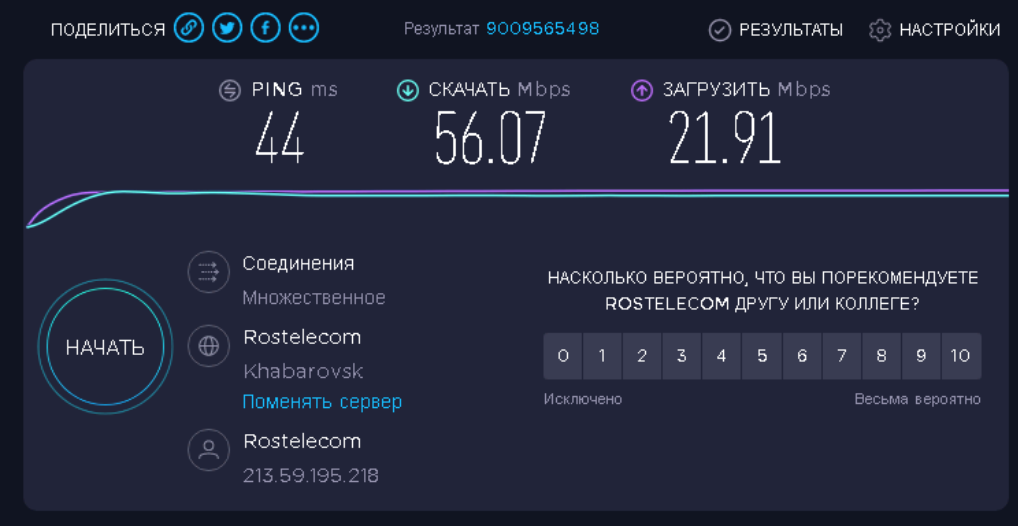

6. Сохраните полученные результаты, дату и время проведения измерений.

7. Закройте окно браузера и переходите к **разделу III**.

**Измерение скорости доступа к сети Интернет при поключении через спутник проводится с использованием приложения SpeedTest.**

1. Скачайте приложение SpeedTest на сайте kcioko.ru по ссылке <http://www.kcioko.ru/files/download/SpeedTest.exe> и сохраните в любом удобном месте на компьютере.

2. Запустите приложение SpeedTest. Программа отобразит диалоговое окно, в которое необходимо ввести наименование **Вашей** школы и нажать кнопку «ОК».

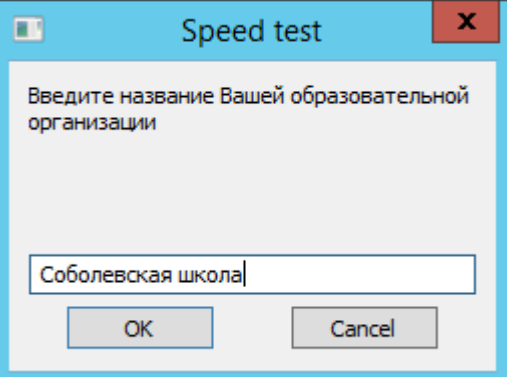

3. Далее появится информационное сообщение, ознакомившись с ним, необходимо нажать на кнопку «ОК».

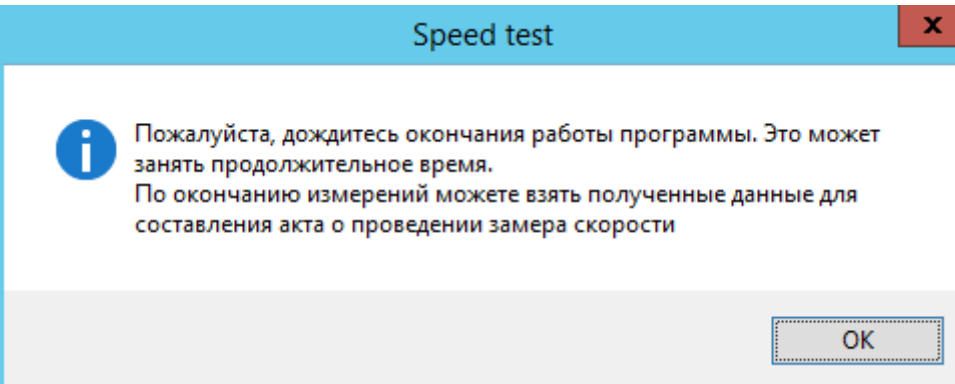

4. Ход работы программы может занимать продолжительное время (до 15 минут).

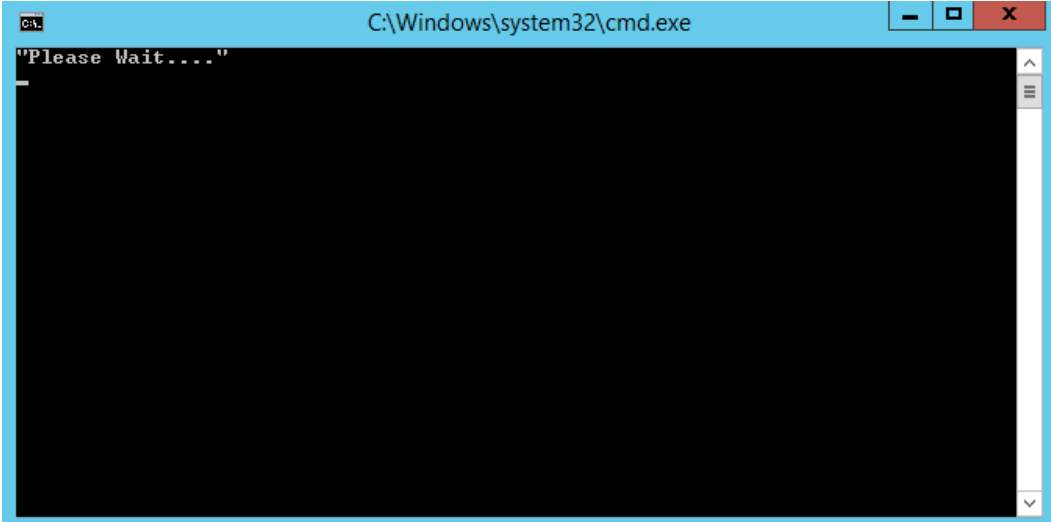

5. Финальная часть результатов работы программы будет выведена в окне.

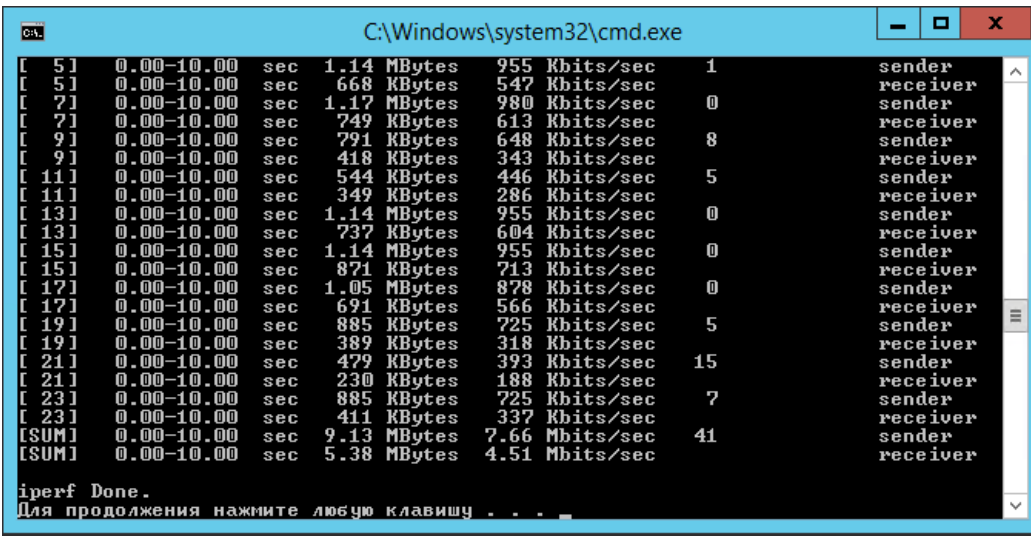

6. Последние две строчки содержащие единицы измерения скорости и имеющие в начале строки значение "SUM" являются итогами работы программы, где строка содержащая значение последнего столбца "sender" – это скорость исходящего соединения, а строка содержащая значение последнего столбца "receiver" – это **с**корость входящего соединения.

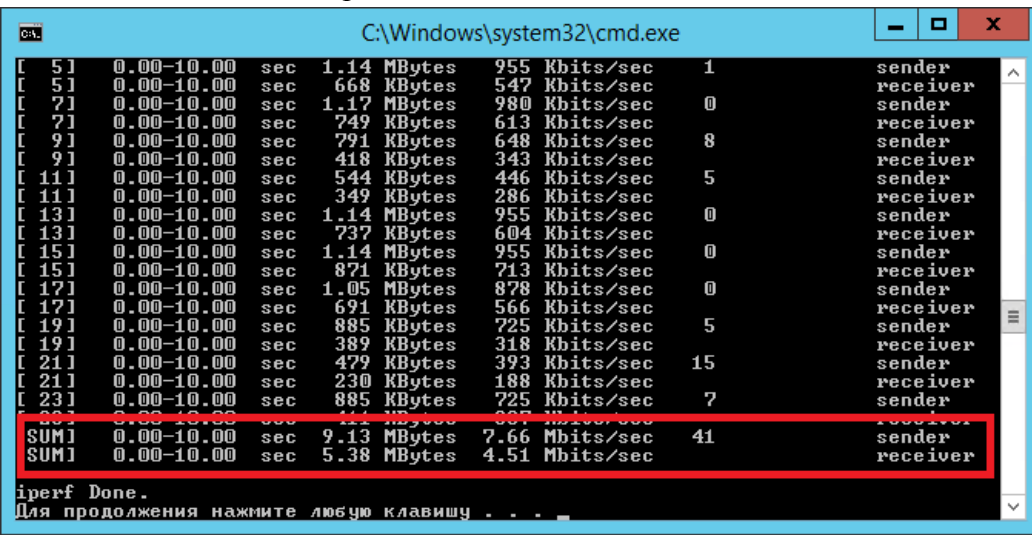

7. Сохраните полученные результаты, дату и время проведения измерений.

8. Завершите работу программы нажав любую клавишу на клавиатуре или щелкнув по красному крестику, расположенному в верхней правой части программы. и переходите к разделу III

## **III. Оценка результатов измерения**

Полученный результат измерения скорости доступа к сети Интернет необходимо сравнить с допустимыми показателями. Проверка считается успешно выполненной, если измеренная скорость входящего соединения составила:

- не менее 288 Кбит/сек при подключении канала доступа к сети Интернет 512 Кбит/сек;
- не менее 576 Кбит/сек при подключении канала доступа к сети Интернет 1024 Кбит/сек;
- не менее 40 Мбит/сек при подключении канала доступа к сети Интернет 50 Мбит/сек
- не менее 85 Мбит/сек при подключении канала доступа к сети Интернет 100 Мбит/сек

Если полученный результат измерения соответстствует указанным значениям, никаких действий предпринимать не нужно.

Если результаты проверки показали несоответствие измеренной скорости контрольным показателям, указанным в п. 1, необходимо провести дополнительные измерения (пункт 5) и составить акт по форме согласно Приложению 1.

### **IV. Порядок проведения дополнительных измерений**

Дополнительные измерения скорости доступа к сети Интернет должны проводиться в присутствии комиссии, в составе которой должно быть не менее трех представителей образовательной организации.

Измерения скорости доступа к сети Интернет необходимо производить не менее трех раз в день (утром, днем и вечером) в течение не менее трех дней.

Измерения проводятся в порядке, описанном во II разделе Инструкции.

Результаты измерений следует заносить в акт о проведенных измерениях скорости доступа к сети Интернет с указанием даты и времени проведения проверки и результатов измерений. Акт должен быть оформлен согласно Приложению 1 и подписан членами комиссии.

Скан-копию акта о проведенных измерениях скорости доступа к сети Интернет необходимо направить в КГАУ «Камчатский центр информатизации и оценки качества образования» по адресу support@kcioko.ru.

#### **V. Периодичность проведения измерений**

Плановая проверка скорости доступа к сети Интернет в образовательных организациях проводится 2 раза в год, информация о сроках и порядке проведения проверки направляется в органы управления образованием муниципальных районов (городских округов), в краевые образовательные организации.

Образовательная организация проводит измерение скорости доступа к сети Интернет в соответствии с настоящей инструкцией. Если результаты проверки показали несоответствие измеренной скорости контрольным показателям, образовательная организация готовит акт по форме согласно Приложению 1 и направляет в КГАУ «Камчатский центр информатизации и оценки качества образования» по адресу support@kcioko.ru.

Образовательным организациям рекомендуется по собственной инициативе проводить измерения скорости доступа к сети Интернет периодически либо при выявлении проблем доступа к Интернет-ресурсам. При проведении внеплановых измерений следует также руководствоваться настоящей инструкцией.

### **АКТ**

#### **о проведенных измерениях скорости доступа к сети Интернет в**

*полное наименование общеобразовательной организации*

\_\_\_\_\_\_\_\_\_\_\_\_ 2020 года

Для проведения измерения скорости доступа к сети Интернет назначена комиссия в составе: *ФИО, должность* – председатель комиссии,

*ФИО, должность* – член комиссии,

*ФИО, должность* – член комиссии.

Комиссия в период с \_\_\_\_\_\_\_\_\_\_\_ по \_\_\_\_\_\_\_\_\_\_ произвела измерения скорости доступа к сети Интернет с использованием программы

Во время проведения измерений в сети Интернет в образовательной организации работал только один компьютер, на котором непосредственно проводились измерения.

Результат измерений скорости доступа к сети Интернет:

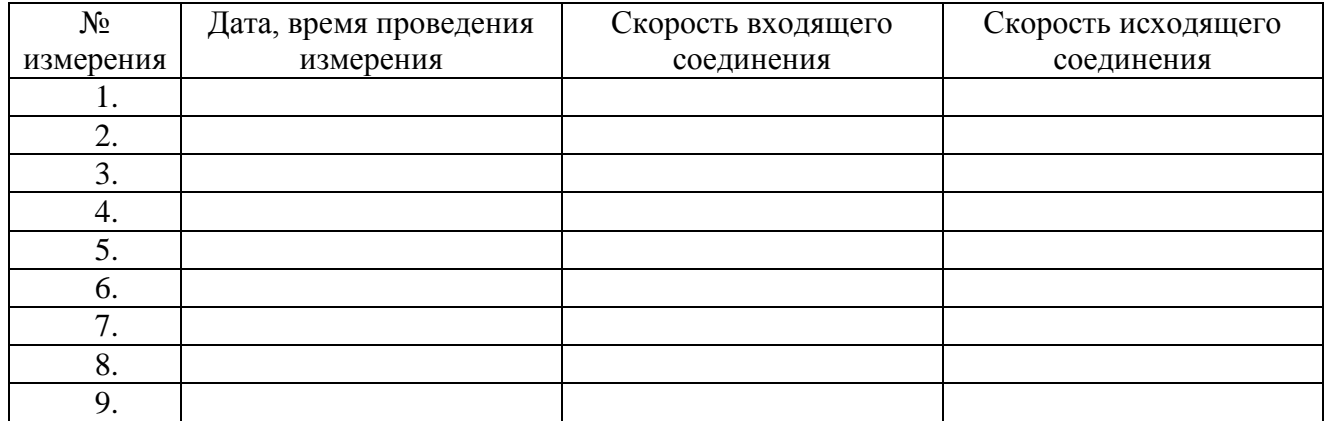

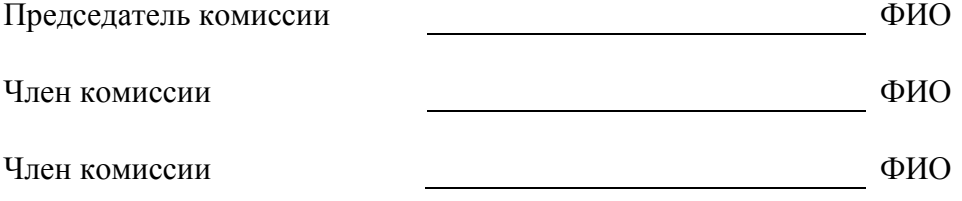

- 1. Откройте «Панель управления, Все элементы панели управления». Найдите «Брандмауэр Windows»: Брандмауэр Windows Windows
- 2. В разделе настроек брандмауэра слева выберете пункт: **6** брандмауэра Windows
- 3. Отключите брандмауэр как показано на рисунке ниже:

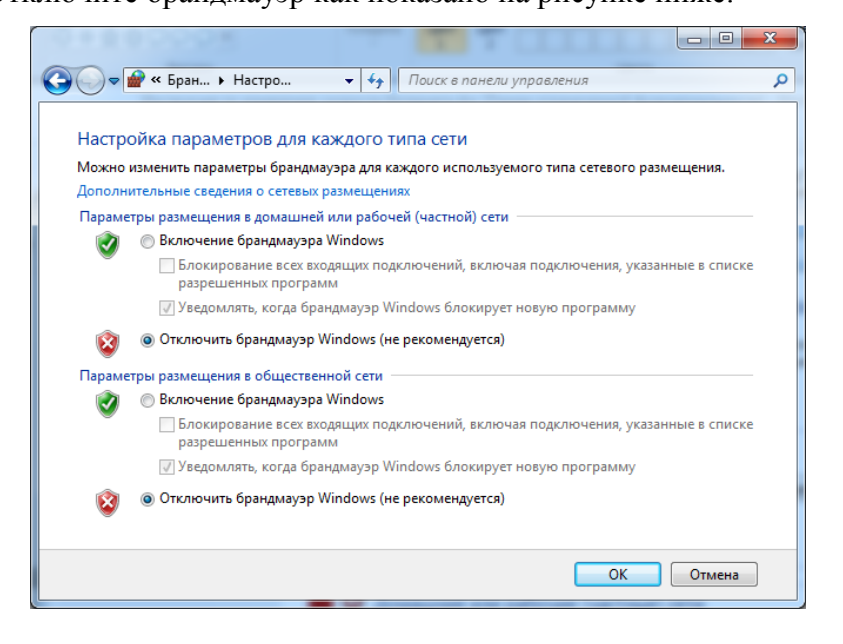

圇 Включение и отключение